# Get Online Access User Reference Guide

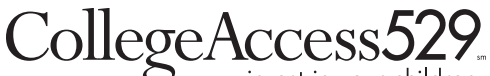

#### www.collegeaccess529.com

### 1. Accept the Agreement

On the Accept the Agreement page, check the *"I have read and understood the agreement."* box and select Accept to proceed to the next step.

Note: New users will see indicators at the top of the page change from grey to green as they move successfully through the process.

#### **Get Online Access** Ø  $(\times)$  $(\mathsf{x})$  $(\times)$ (x × Accept Identify Confirm Set Up Review Create Agreement Identity Profile Information Account Login **Accept the Agreement** ē I have read, understand, and accept the terms and conditions set forth below, by selecting the "Accept" option below. NOTE: ACCESSING OR REQUESTING ACCOUNT INFORMATION OR TRANSACTIONS THROUGH THIS SITE CONSTITUTES AND SHALL BE DEEMED TO BE AN ACCEPTANCE OF THE FOLLOWING TERMS AND CONDITIONS, WHICH CONSTITUTES A LEGAL AGREEMENT BETWEEN MYSELF AND XYZ FUNDS. 1. Online Services. This Agreement ("Agreement") between me and XYZ Funds (the "Fund") sets forth the terms on which I am permitted to use the Online Services. The words "I", "my" and "me" in this Agreement mean each person who has an interest in the Fund account, that is accessible through the Online Services and any person authorized to have such access. Online Services, for purposes of this Agreement, includes the online services currently offered and that may be offered in the future by the Fund for mutual fund transactions and account inquiry, and any other online system made available to the Fund shareholders by the Fund or its affiliates, agents or service providers. The Online Services permit me to transmit electronically requests to buy, redeem and exchange shares of the Fund. These services are available for use with compatible personal, home, or small business computers with modems that can connect to the Internet. 2. Agreement Governs. I will use the Online Services only on the terms set forth in this Agreement. 3. Sole User. I will be the only authorized user of the Online Services under this Agreement and I will not make the Online Services available to anyone else. I will keep my security code(s) and other security information (all such codes and information, "security information") confidential. I will be solely responsible for all requests for transactions and information (and the use of the information) transmitted through the Online Services using my security information. The Fund is not obligated to  $\vee$  I have read and understood the agreement. Accept Cancel You can proceed only if you accept the terms and conditions

# 2. Identify Your Account

Next, complete the Identify Your Account page.

Only one account associated with the Tax ID is required.

Complete the following fields:

- > First Name / Last Name
- > ID Type select SSN or EIN from the pop-up bubble
- > SSN or EIN Number
- > Account Number
- > Zip Code (Foreign address accounts use 00000)
- > Email Address

Click Continue to proceed to the next step or Cancel to return to the Log In page.

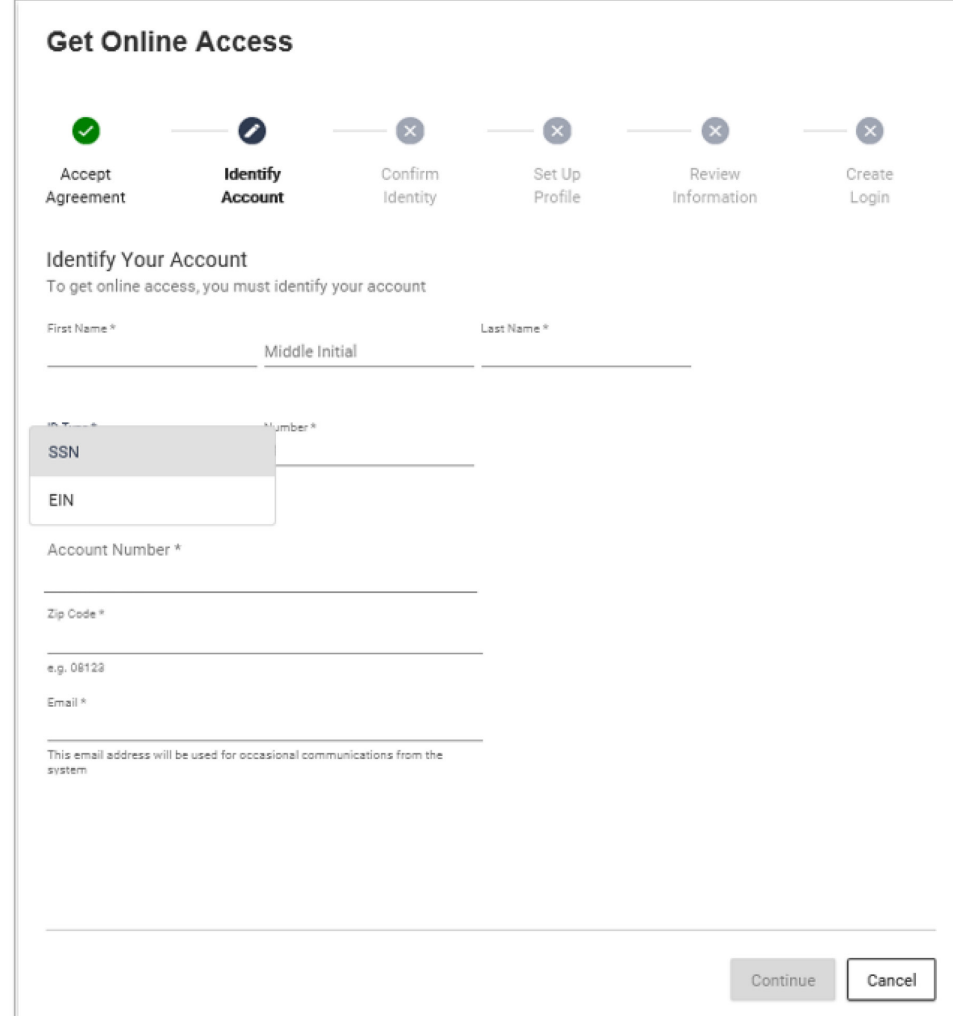

An error message displays when the identifiers entered do not match existing records. Data may have been input incorrectly or further assistance may be required. A customer service representative can assist.

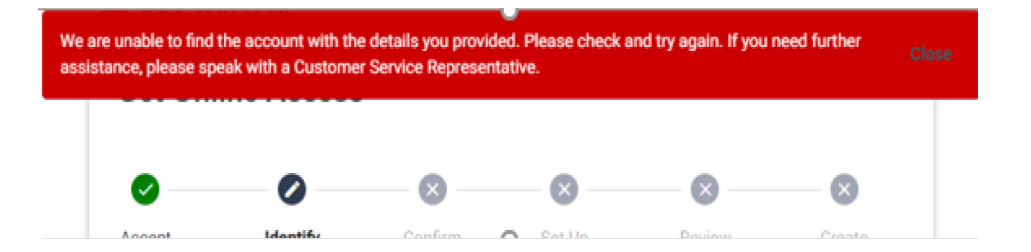

### 3. Confirm Your Identity

To proceed, Confirm Identity.

When the data is a match, the Confirm Your Identity page displays.

A one-time passcode (OTP) is simultaneously sent to you via email, using the address entered in Step 2.

**Get Online Access**  $\bullet$  $\bullet$  $\mathbf{x}$  $\infty$  $\mathbf{x}$ Accept Identify Confirm Set Up Review Create Agreement Account Identity Profile Information Login Confirm Your Identity We need to confirm your identity before you can continue A One Time Passcode (OTP) has been sent from notify@accessportals.com to pa\*\*\*\*\*\*\*ry@\*\*\*\*\*\*\*\*.com The One Time Passcode will expire in 09 minutes, 00 seconds Enter OTP  $.........$ If you did not receive the One Time Passcode, use the Resend OTP button to obtain a new passcode. Resend OTP Cancel Continue One Time Passcode Request

notify@accessportals.com

Your temporary One Time Passcode is 496412

N

OTP received via email from notify@ accessportals.com.

The passcode, which expires twenty minutes after receipt, must be entered on the Confirm Your Identity page before you can proceed. There is a useful expiration timer included and an option to "Resend OTP" should a new passcode be required.

Note: If the user clicks Resend OTP, a message alerts the user to expect a new passcode email.

The user enters the new passcode and clicks Continue to proceed or Cancel to return to the Log In page.

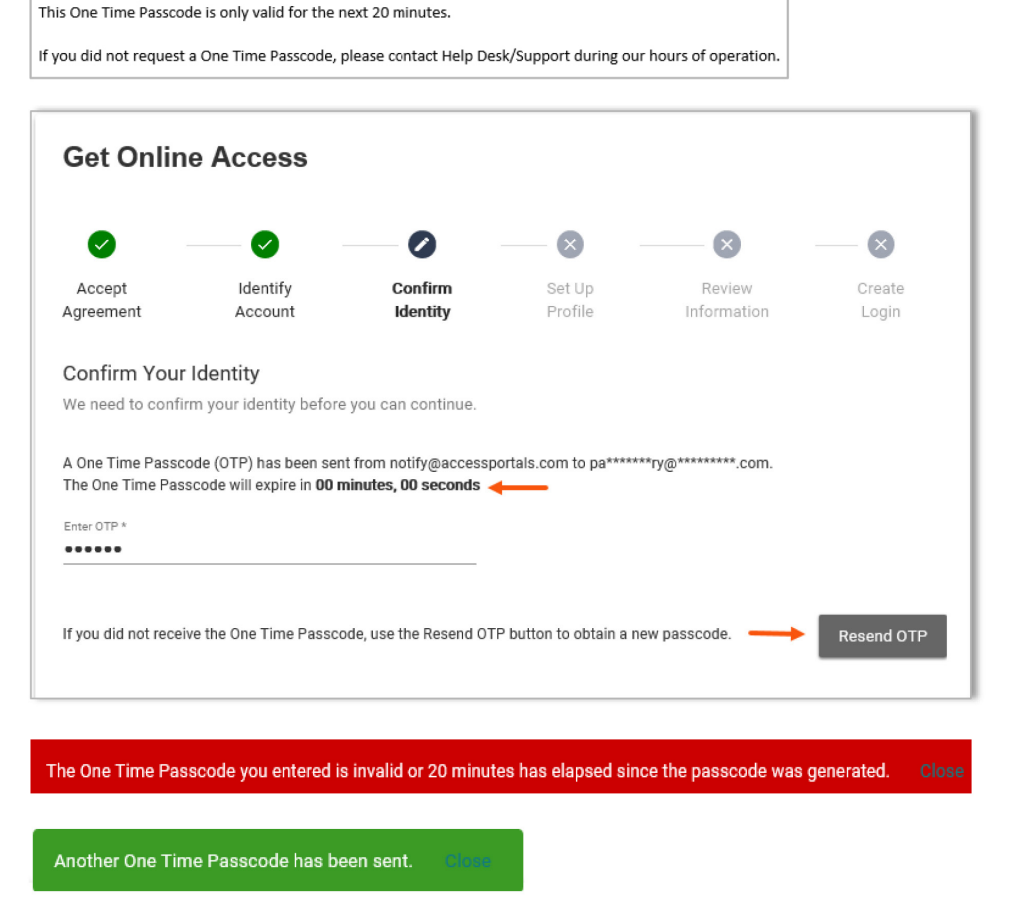

# 4. Set Up Your Profile

Enter your address, including street and city.

Scroll to select the state.

The zip code carries over from Identify Your Account .

There is an opportunity to add a mobile phone number enabling SMS messaging. The option defaults to Yes; you must select No to not provide a mobile number.

Note: Providing a mobile phone number gives authorization for the delivery of temporary passcodes and occasional communications. Authentication by text is often more immediate than email authentication, which typically depends on email provider speed. The user is responsible for any charges from the mobile phone service provider that these text messages might incur.

Complete all fields, and click Continue to proceed or Cancel to return to the Log In page.

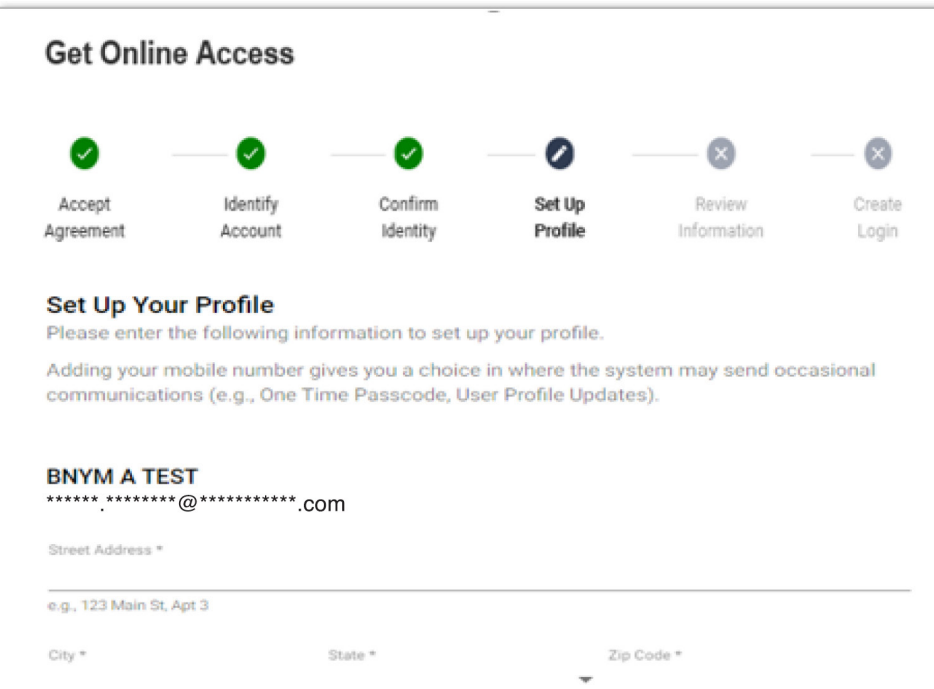

Would you like to use your mobile number?

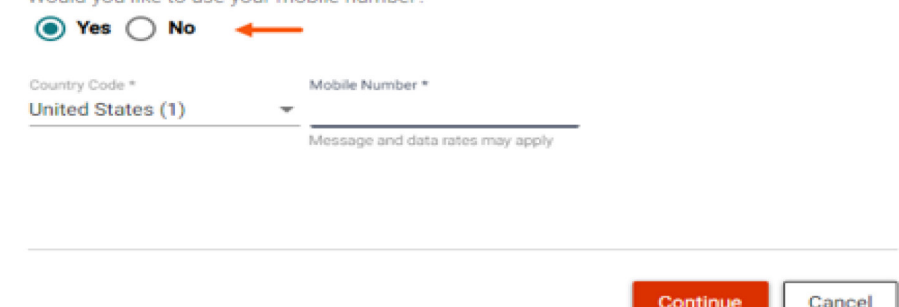

e.g. 08123

### 5. Review Your Information

Confirm that the Profile information has been accurately entered.

The Edit option allows you to make any corrections by returning to Set Up Your Profile where necessary changes to the Profile information can be made. Alternatively, click Back to make updates.

Once all fields are confirmed, click Continue to proceed or Cancel to return to the Log In page.

Back

#### **Get Online Access**  $\infty$ ◙ Ø Ø  $\bullet$ Ø Confirm Set Up Create Identify Review Accept Agreement Account Identity Profile Information Login Review Your Information Please confirm that your information is correct. Profile  $\ell$  Edit Name Email Home Address Mobile Number United States (1) 508-

Cancel

Continue

## 6. Create Your Login

The final step is to Create Your Login.

Create your own User ID and Password, adhering to the parameters provided.

The requirements change from grey to green as accepted entries are made.

To change information on this page prior to clicking Submit:

> User ID

– remove all entries and re-enter

> Password

– remove the password entries, re-enter, and verify

Click Submit to complete the Get Online Access process.

Shortly after completing the process, you will receive notification via email confirming successful registration.

You will be returned to the Log In page and need to proceed through the login process to access your online account.

**Get Online Access** Ø  $\omega$  $\overline{\mathcal{L}}$  $\omega$ 0 Identify Confirm Set Up Review Create Accept Agreement Account Identity Profile Information Login Create Your Login Please create a User ID and Password for accessing the system. User ID<sup>\*</sup> At least 8 characters long  $\checkmark$  Can only contain these special characters:  $\cdot$ . Password \* ........ Uppercase (A-Z) character Minimum 8 Characters Lowercase (a-z) character  $\checkmark$  Numeric (0-9) character  $\checkmark$  Special character Verify Password \*  $\sim$  '! @ # \$ % ^ & \* () - \_ = + [] } {;;,, < > |/? ........  $\checkmark$  At least 8 characters long Back Submit Cancel **Online Access Registration Complete** notify@accessportals.com  $\overline{\mathsf{N}}$ To

Your registration is complete. You can log into your online account using the username and password you selected during the registration process.

If you did not initiate this registration or need additional support please contact help desk.